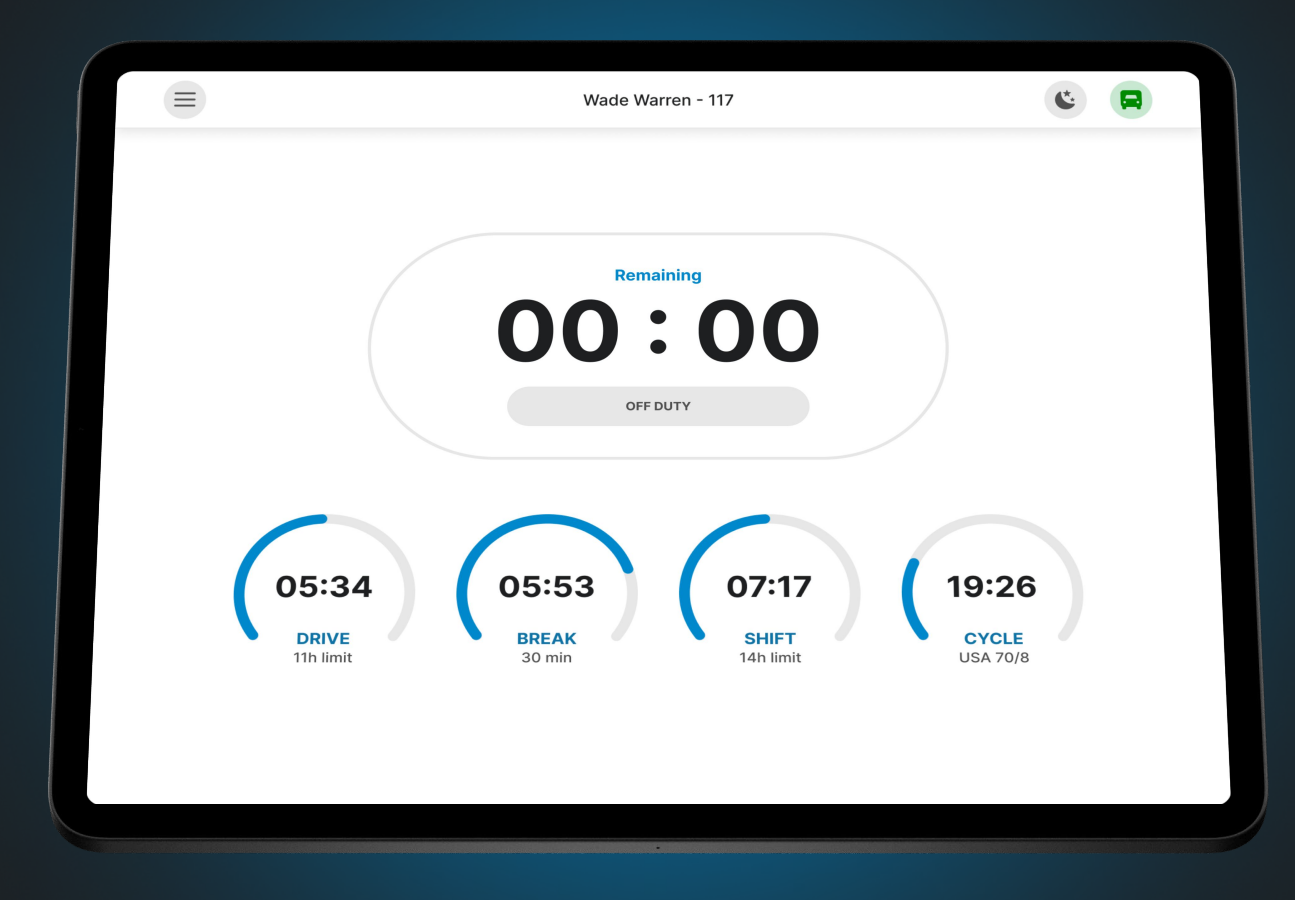

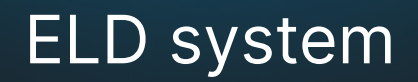

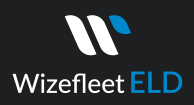

# Application GUIDE

#### Login

Log in to the application using your username and password. If you don't have a Wizefleet ELD account, please contact your fleet manager or your company's safety personnel.

(773) 951-9801

m[info@wizefleet.com](mailto:info@wizefleet.com)

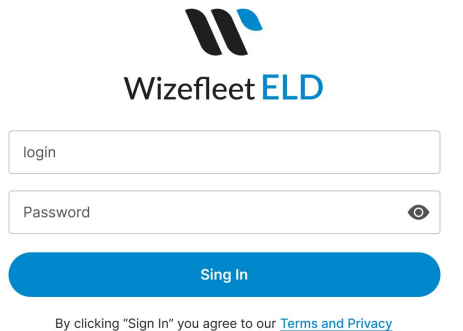

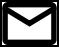

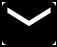

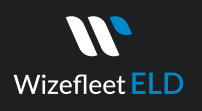

# Connect to ELD

To utilize the Wizefleet ELD (device and application), you need to connect the PT30 to your truck using the provided wire and then turn on the ignition. The Wizefleet ELD will automatically establish a connection with the vehicle assigned to you by your fleet manager. When the ELD is connected to the vehicle, the driver will see a green icon displayed on the top right side of the dashboard.

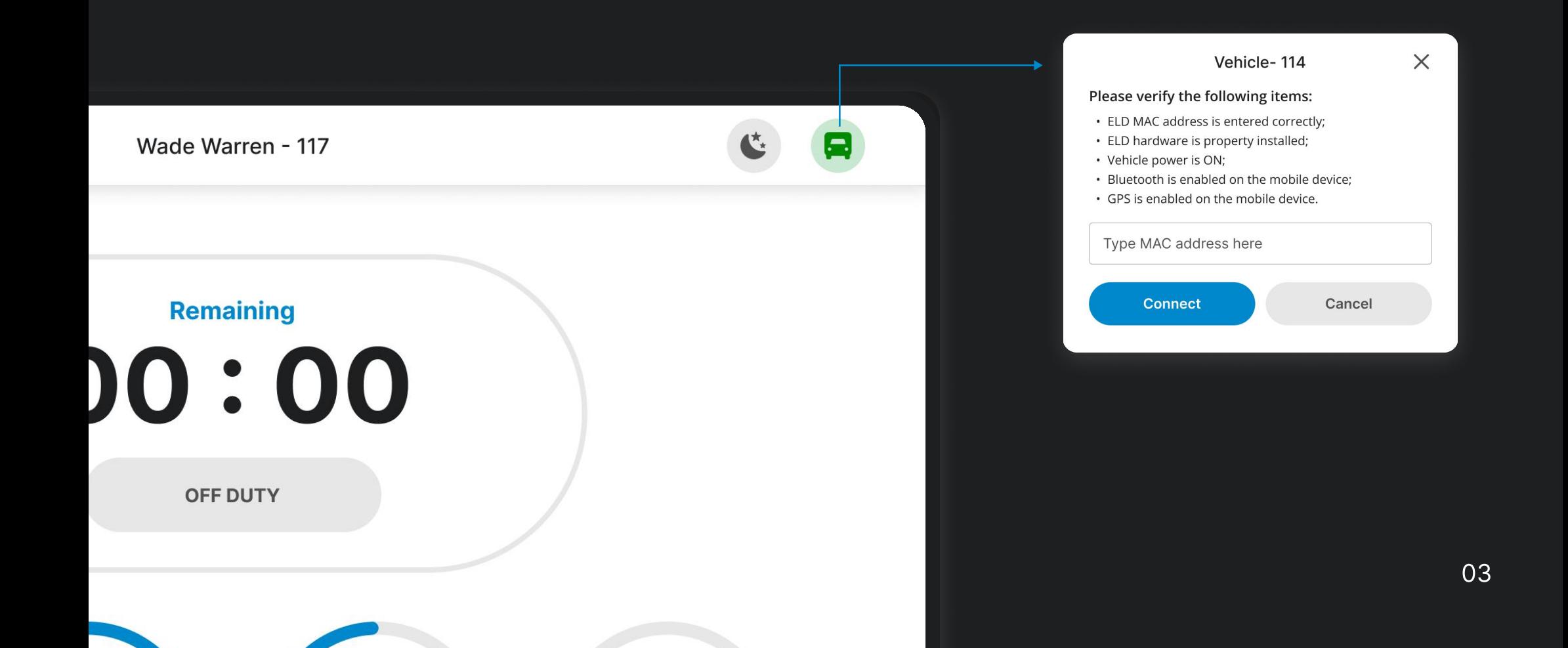

# Using Wizefleet ELD on the road

 $\boldsymbol{M}$ Wizefleet **ELD** 

> After establishing a connection with your ELD device, you can start your work by setting your duty status. When your vehicle starts moving faster than 5mph, your duty status will automatically change to "Driving" and your screen will change to the driving mode.

During driving mode, you will not be able to change your duty status until you stop your vehicle at a safe location.

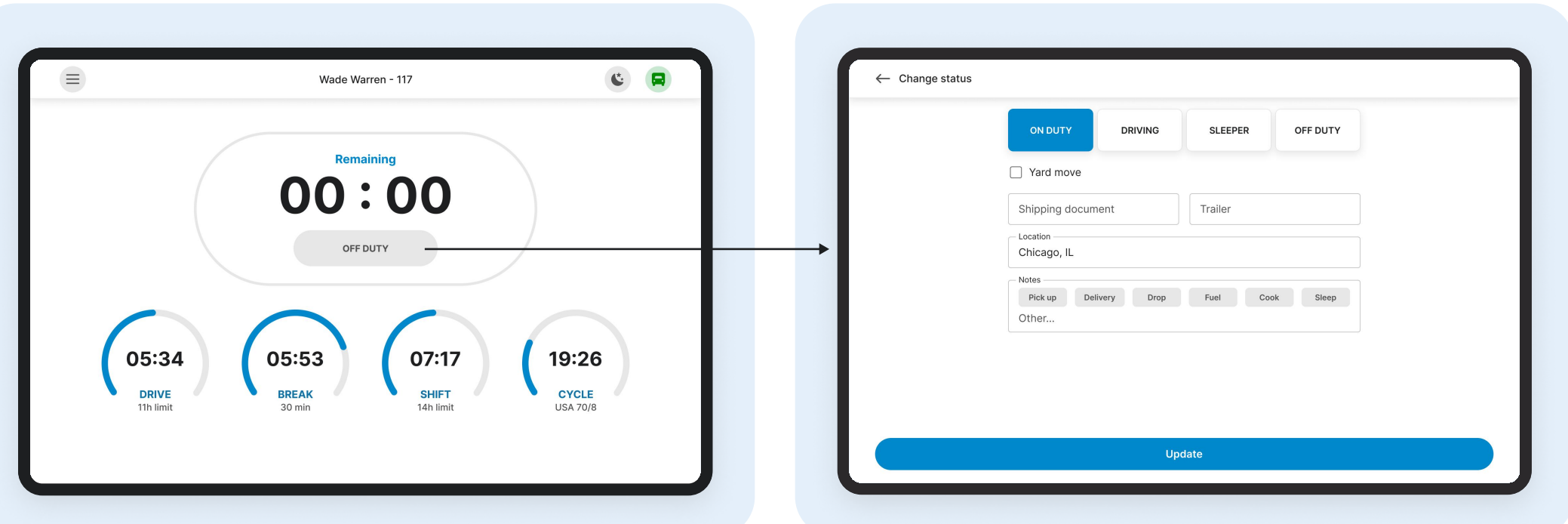

# Accessing previous day logs & certifying

 $\boldsymbol{M}$ Wizefleet **ELD** 

> If you have uncertified logs from previous days, you will see a red warning on the dashboard. By clicking on the warning, you can view the uncertified dates. To certify each log date, select the specific date and click "Certify" located at the bottom of the screen. Alternatively, you can bulk-certify uncertified logs by selecting "Select All".

Access the logs from the previous 14 days by navigating to "Menu" and then selecting "Logs". Each log date displays information regarding Trailer & Shipping Documents as well as driving details.

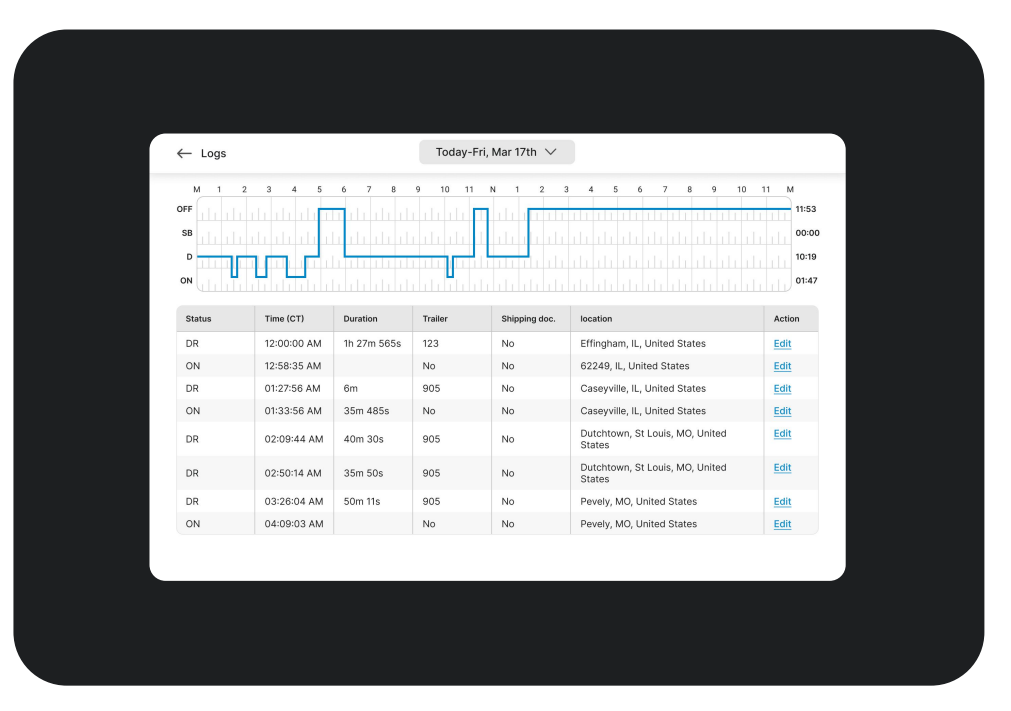

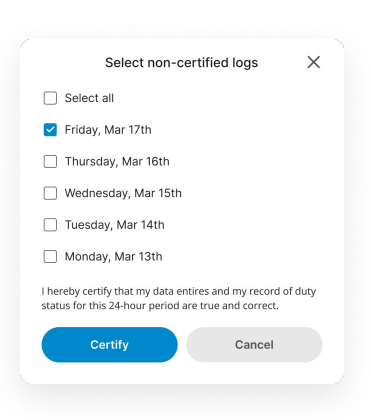

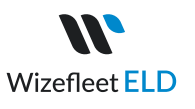

## Roadside Inspection (Follow the given guidelines to show your records to the officer)

Click the "Menu" icon on the top left corner and select DOT Inspection. Tap "Being Inspection" and show your electronic logbook's 8-day summary to the ofifcer.

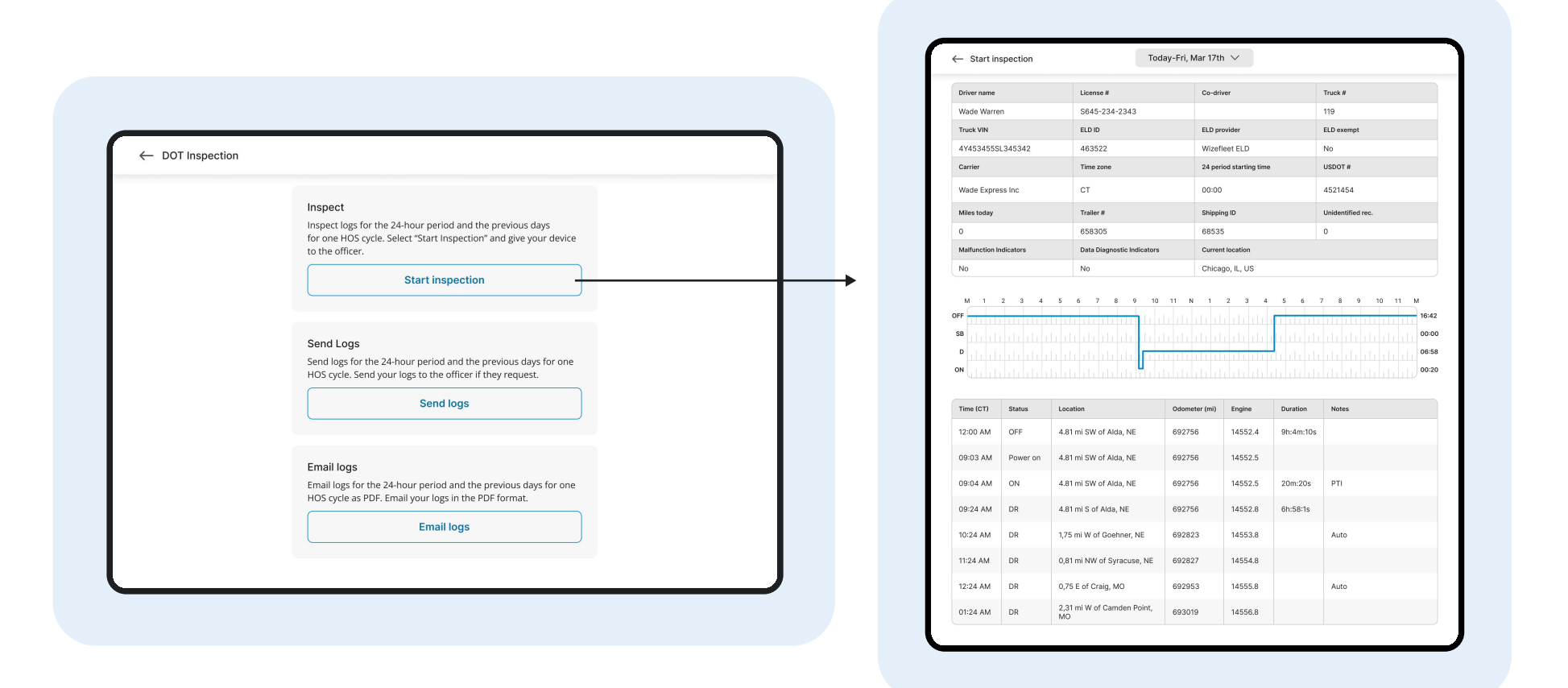

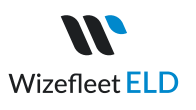

#### Transfer ELD record (Follow the given guide lines to send your records to DOT)

Click the "Menu" icon on the top left corner and select "DOT Inspection". Tap "TransferLogs" to send your ELD records to DOT. In the pop-up window, write your comment and click the "Transfer Logs" button.

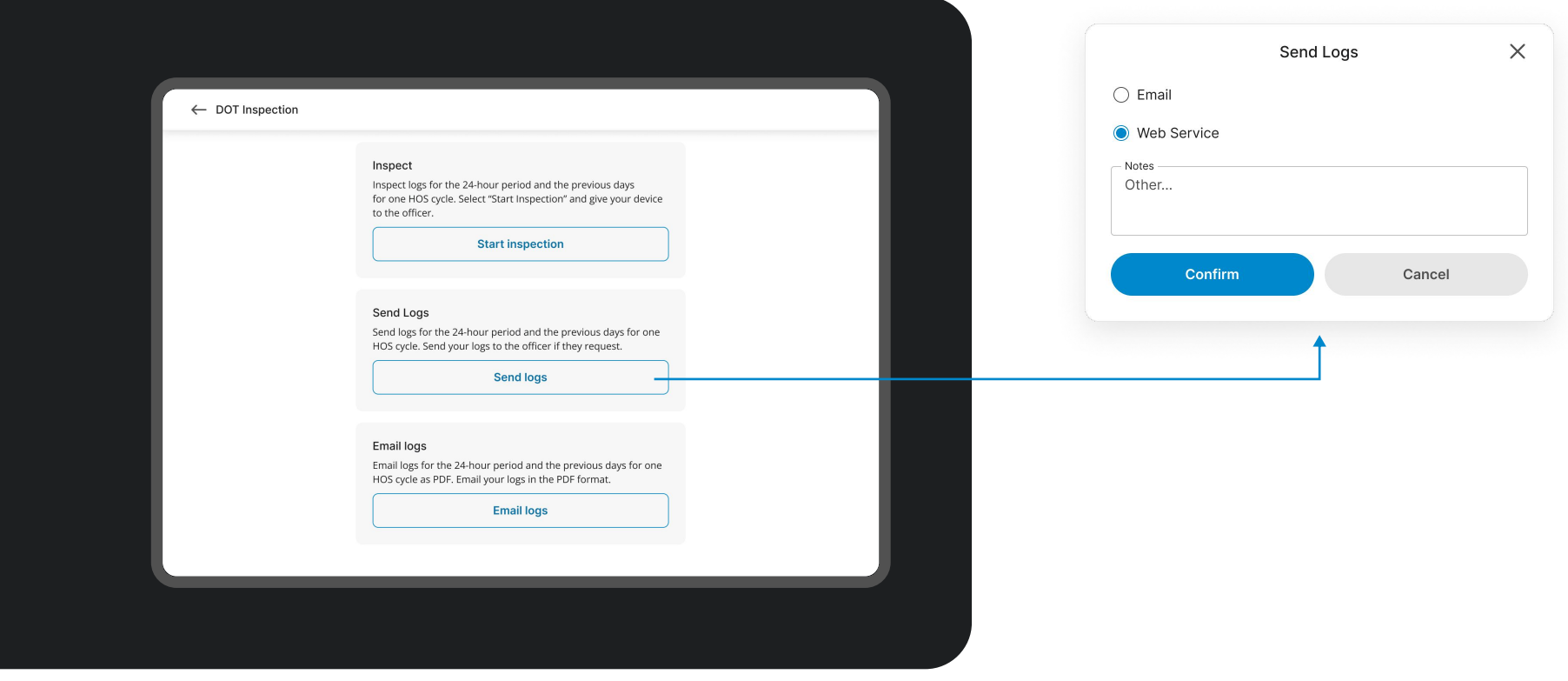

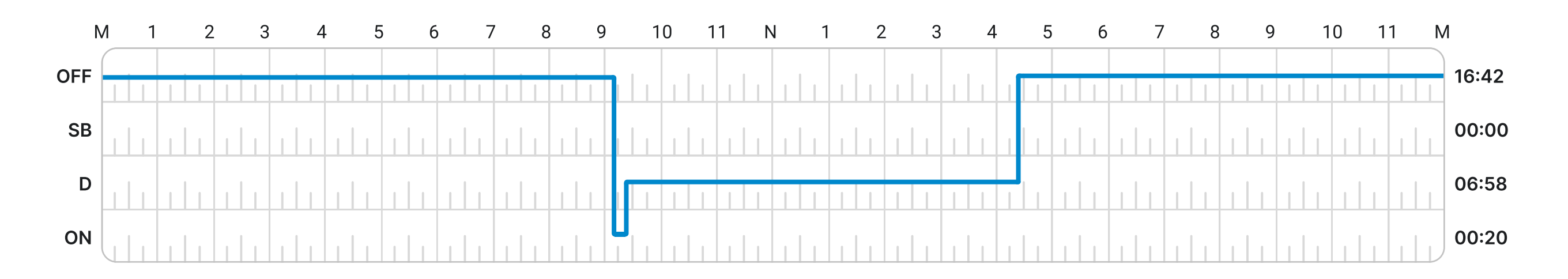

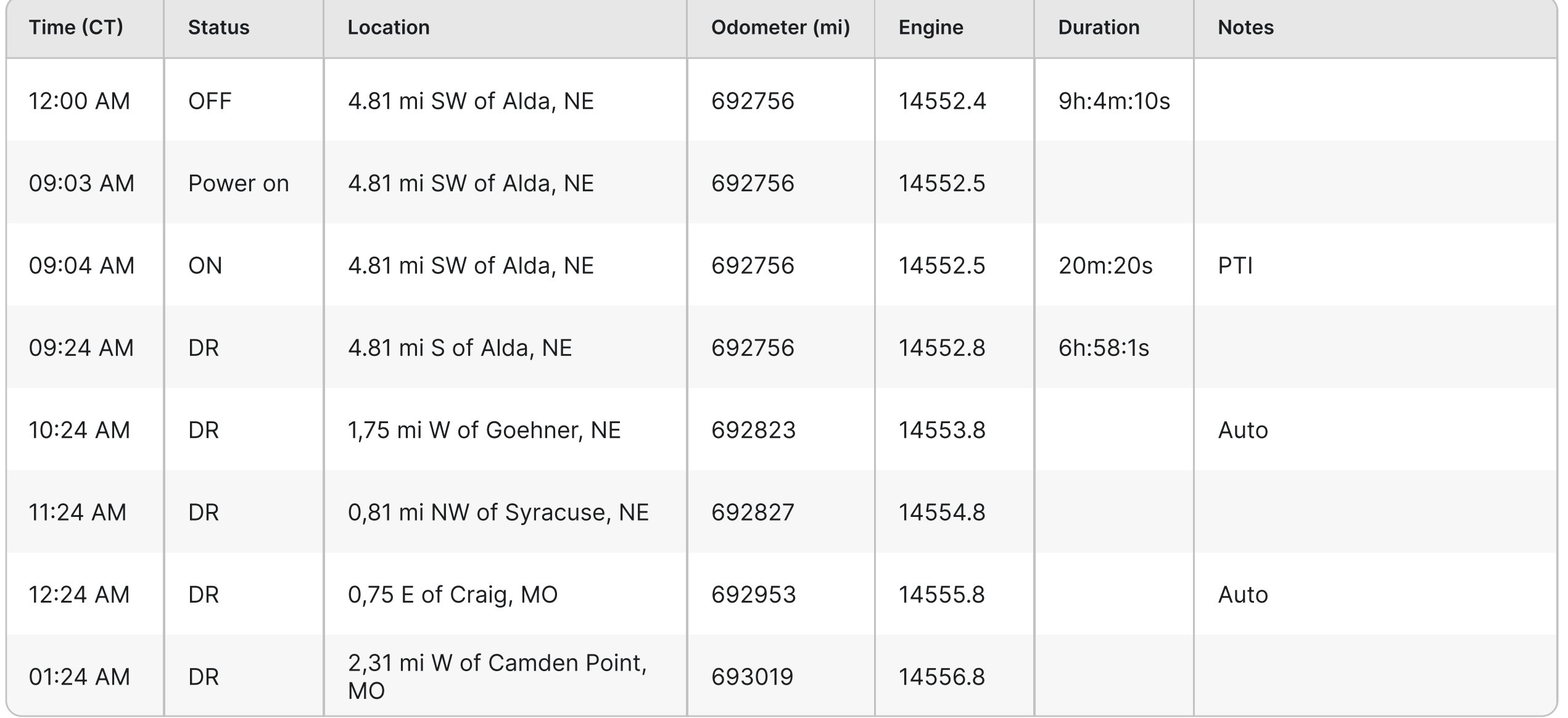

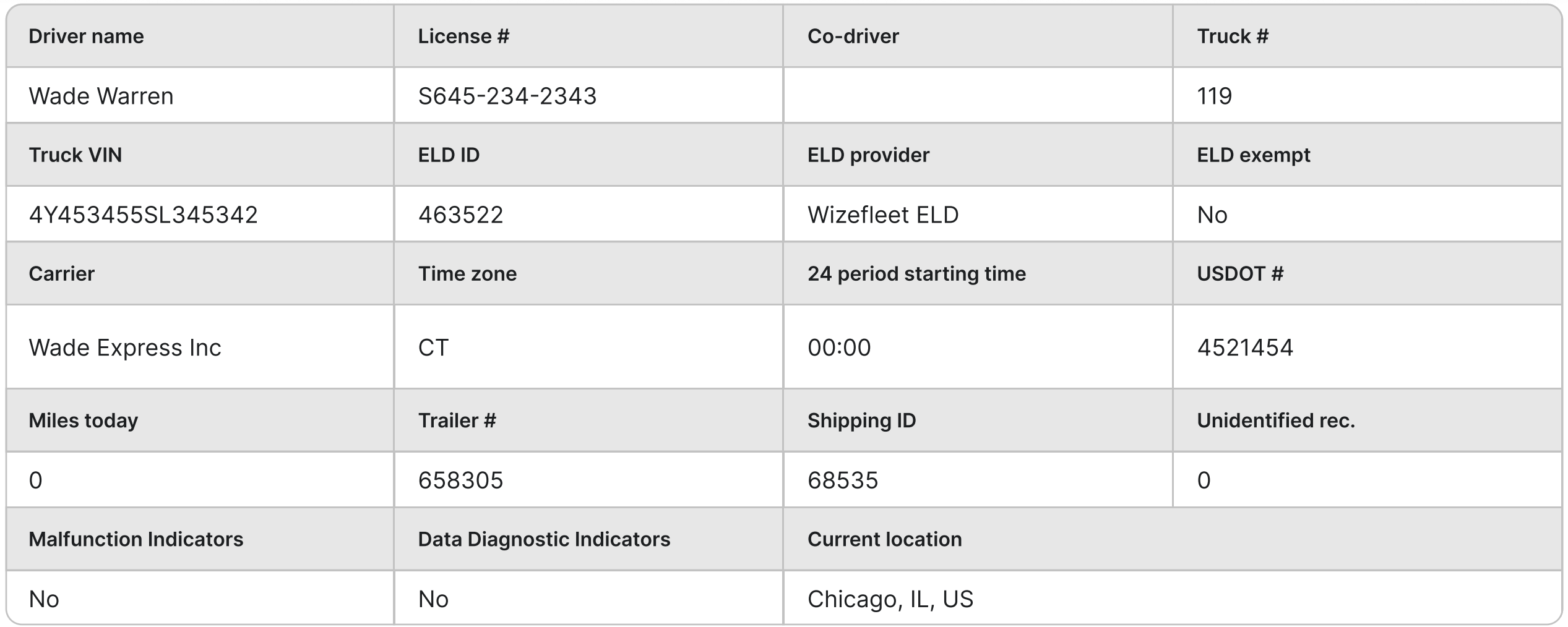

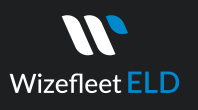

# ELD Malfunction

#### §395.22 Motor carrier Responsibilities

A motor carrier must ensure that its drivers possess onboard a commercial motor vehicle and ELD information packet containing the following items: An instruction sheet for the driver describing ELD malfunction reporting requirements and recordkeeping procedures during ELD malfunctions.

#### The following instructions are in accordance with the guidelines set forth in §395-34

Wizefleet ELD will monitor and report malfunction data based on section "4.6 ELD's Self-Monitoring of Required Functions," table 4:

- P- "Power compliance" malfunction,
- E- "Engine synchronization compliance" malfunction,
- T "Timing compliance" malfunction,
- L- "Positioning compliance" malfunction,
- R- "Data recording compliance" malfunction,
- S- "Data transfer compliance" malfunction,
- O- "Other" ELD detected malfunction.

#### (773) 951-9801

m[info@wizefleet.com](mailto:info@wizefleet.com)